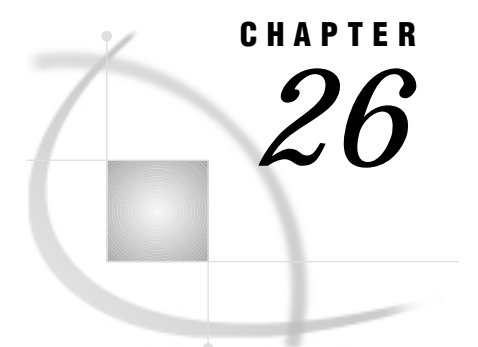

# The GREPLAY Procedure

*Overview* **920** *Concepts* **921** *About Catalog Entries* **921** *Duplicate Entry Names* **922** *Ways to Use the GREPLAY Procedure* **923** *Windowing Environment* **923** *Code-based Statements* **923** *Procedure Syntax* **924** *PROC GREPLAY Statement* **925** *? Statement* **928** *BYLINE Statement* **929** *CC Statement* **929** *CCOPY Statement* **929** *CDEF Statement* **930** *CDELETE Statement* **931** *CMAP Statement* **932** *COPY Statement* **932** *DELETE Statement* **933** *DEVICE Statement* **933** *FS Statement* **934** *GOUT Statement* **934** *GROUP Statement* **934** *IGOUT Statement* **935** *LIST Statement* **935** *MODIFY Statement* **936** *MOVE Statement* **937** *NOBYLINE Statement* **938** *PREVIEW Statement* **938** *QUIT Statement* **938** *REPLAY Statement* **939** *TC Statement* **939** *TCOPY Statement* **940** *TDEF Statement* **941** *TDELETE Statement* **944** *TEMPLATE Statement* **944** *TREPLAY Statement* **945** *Using the GREPLAY Procedure* **945** *Using the GREPLAY Windows* **945** *GREPLAY Window Commands* **946** *PROC GREPLAY Window* **946** *PRESENTATION Window* **947**

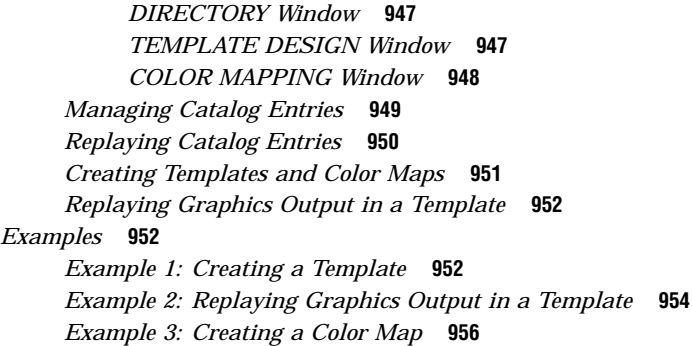

## **Overview**

The GREPLAY procedure displays and manages graphics output that is stored in SAS catalogs. The GREPLAY procedure also creates templates and color maps that you can use when you replay your graphics output. The GREPLAY procedure operates in both windowing and line-mode environments. With the GREPLAY procedure, you can

- $\Box$  select one or more catalog entries from the same catalog for replay and route them to your display or other devices, such as plotters and printers.
- $\Box$  use, create, or modify templates. You can use templates to describe positioning on a single display for the graphics output that is stored in one or more catalog entries.
- $\Box$  use, create, or modify color maps. Color maps enable you to change the colors in graphics output by mapping existing colors to new colors.
- manage entries in SAS catalogs by
	- $\Box$  creating logical groupings of catalog entries that contain graphics output
	- $\Box$  renaming, deleting, or copying catalog entries that contain graphics output, templates, and color maps
	- $\Box$  rearranging catalog entries that contain graphics output.
- $\Box$  create new graphics output by replaying one or more catalog entries into panels within a template.

Figure 26.1 on page 921 shows four catalog entries that were replayed into a template and displayed as a single graph.

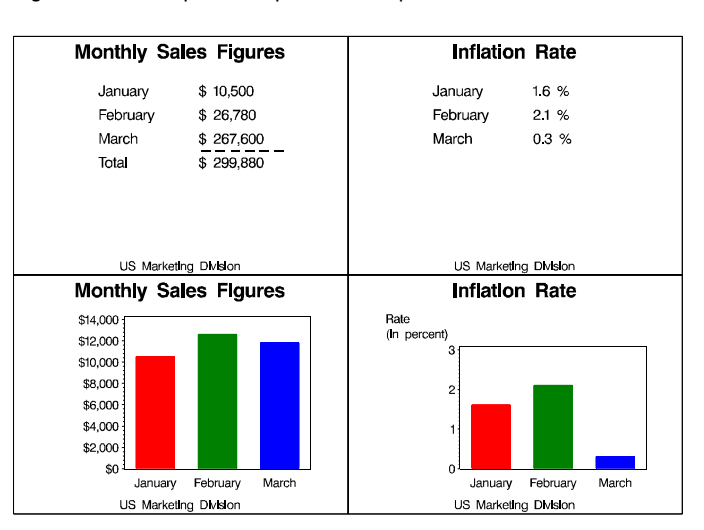

**Figure 26.1** Graphics Output in a Template

For an example of replaying graphics in a template, see Example 2 on page 954.

## **Concepts**

### About Catalog Entries

The GREPLAY procedure uses three kinds of catalog entries:

### graphics output

catalog entries of type GRSEG. The catalog in which these entries are stored is referred to as the input-catalog and output-catalog. The *input-catalog* is the catalog that contains the graphics output, stored in catalog entries, that you want to replay. You can change the input catalog during a catalog management session. The *output-catalog* is the catalog in which graphics output that is produced by the template facility is stored. The output catalog is also the destination of copied catalog entries.

### templates

catalog entries of type TEMPLATE. This catalog is referred to as the template-catalog. The *template-catalog* is the catalog that stores templates that are created by the GREPLAY procedure. The template catalog also may contain previously created templates that you want to modify or templates to use for replaying your graphics output. SASHELP.TEMPLT is the Institute-supplied template catalog.

### color maps

catalog entries of type CMAP. This catalog is referred to as color-map-catalog. The *color-map-catalog* is the catalog that stores color maps that are created by the GREPLAY procedure. The color map catalog also may contain previously created color maps that you want to modify or color maps to use when you replay your graphics output. Note that image entries may exist in this catalog but are not recognized by the GREPLAY procedure.

*Note:* Image entries may exist in the catalog but are not recognized by PROC GREPLAY.  $\triangle$ 

You can store all of the previous entry types in a single SAS catalog, or you can store them in separate catalogs and use a different catalog for each type of entry. A single SAS catalog may contain graphics output, color maps, and templates.

Because the GREPLAY procedure operates on catalog entries, you must assign at least one catalog before you can perform any tasks. The GREPLAY procedure has several ways to assign the catalogs, as shown in Table 26.1 on page 922.

**Table 26.1** Assigning Catalogs

|        | Catalog Ways to Assign                            |  |  |  |  |  |  |
|--------|---------------------------------------------------|--|--|--|--|--|--|
| input  | IGOUT= option in the PROC GREPLAY statement       |  |  |  |  |  |  |
|        | <b>IGOUT</b> statement                            |  |  |  |  |  |  |
|        | IGOUT field in the PROC GREPLAY window            |  |  |  |  |  |  |
| output | GOUT= option in the PROC GREPLAY statement        |  |  |  |  |  |  |
|        | <b>GOUT</b> statement                             |  |  |  |  |  |  |
|        | GOUT field in the PROC GREPLAY window             |  |  |  |  |  |  |
|        | template TC= option in the PROC GREPLAY statement |  |  |  |  |  |  |
|        | TC statement                                      |  |  |  |  |  |  |
|        | TC field in the PROC GREPLAY window               |  |  |  |  |  |  |
| color  | CC= option in the PROC GREPLAY statement          |  |  |  |  |  |  |
| map    | CC statement                                      |  |  |  |  |  |  |
|        | CC field in the PROC GREPLAY window               |  |  |  |  |  |  |

In addition, you can assign a current template, which you can use when you replay graphics output, and a current color map, which you can use to remap colors when you replay graphics output. To assign the current template, use one of the following:

- $\Box$  the TEMPLATE= option in the PROC GREPLAY statement
- □ the TEMPLATE statement
- $\Box$  the Template field in the PROC GREPLAY window.

To assign the current color map, use one of the following:

- $\Box$  the CMAP= option in the PROC GREPLAY statement
- $\Box$  the CMAP statement
- $\Box$  the Cmap field in the PROC GREPLAY window.

### Duplicate Entry Names

If you try to create a catalog entry with the same name as an existing entry, the GREPLAY procedure uses the following naming conventions to prevent duplication of the name.

- $\Box$  For names that are fewer than eight characters, the procedure adds a number to the end of the name. For example, if you copy an entry that is named PLOT to a catalog that already contains an entry with that name, the procedure assigns the name PLOT1 to the new copy.
- $\Box$  For names that are eight characters long, the procedure drops the last character from the name before it adds the suffix. For example, if you copy an entry

TITLEONE to a catalog that already contains an entry with that name, the procedure assigns the name TITLEON1 to the copied entry.

 $\Box$  Template entries that contain individual entries will reserve the individual entry names as well as the template entry name.

The GREPLAY procedure uses the same technique for the names of entries that contain graphics output that is produced by the template facility.

## Ways to Use the GREPLAY Procedure

You can use the GREPLAY procedure to replay or manage catalog entries in two different ways:

- $\Box$  by browsing or editing the fields in the GREPLAY procedure windows (see Figure 26.2 on page 946)
- by submitting code-based GREPLAY procedure statements (see "Code-based Statements" on page 923).

If you are running SAS software in a nonwindowing environment (such as line mode or batch), you can only submit code-based GREPLAY statements. However, if you are running SAS software in a windowing environment (the SAS Display Manager System, for example), you can use either the GREPLAY windows or the GREPLAY statements.

If your device supports a windowing environment, the GREPLAY procedure automatically opens the GREPLAY procedure windows. Otherwise, the GREPLAY procedure expects you to submit GREPLAY procedure statements.

### Windowing Environment

To invoke the GREPLAY windows, submit the PROC GREPLAY statement without the NOFS option, as follows:

```
proc greplay;
run;
```
SAS/GRAPH then opens the PROC GREPLAY window. For more information, see "Using the GREPLAY Procedure" on page 945.

If you are in a windowing environment, you can switch between the windows and code-based statements while you run the procedure. See the "FS Statement" on page 934 and the NOFS window command in the SAS Help facility.

### Code-based Statements

If you do not use the GREPLAY windows, you can use code-based statements to replay or manage the catalog entries. The GREPLAY procedure automatically uses code-based statements if you do not have a windowing device or if you are running the GREPLAY procedure in a batch environment. To use the GREPLAY procedure with code-based statements on a windowing device, submit the PROC GREPLAY statement with the NOFS option as follows:

```
proc greplay nofs;
```
Once you submit the PROC GREPLAY statement, you can enter and submit statements and run them without re-entering the PROC GREPLAY statement.

You can exit the GREPLAY procedure with code-based statements in two ways:

- □ submit the END, QUIT, or STOP statement
- submit another PROC statement or DATA step.

## Procedure Syntax

*Requirements:* Use statements other than the PROC GREPLAY statement only in a nonwindowing or batch environment, or with the NOFS option. In these environments at least one additional statement is required.

*Note:* You must have write access to a catalog in order to modify, add, or delete device entries. Only GRSEG entry types may be replayed with the GREPLAY procedure. *Supports:* RUN-group processing Output Delivery System (ODS)

**PROC GREPLAY <BYLINE>** 

<CC=*color-map-catalog*> <CMAP=*color-map-entry*>  $\langle FS \rangle$ <GOUT=<*libref.*>*output-catalog*> <IGOUT=<*libref.*>*input-catalog*> <IMAGEMAP=*output-data-set*> <NOBYLINE> <NOFS> <PRESENTATION> <TC=*template-catalog*> <TEMPLATE=*template-entry*>; **?** *required –argument*; **BYLINE**; **CC** *color-map-catalog*; **CCOPY** <*color-map-catalog.*>*color-map-entry*<.CMAP>; **CDEF** *color-map-entry* <*color-definition(s)*> <DES='*entry-description*'>; **CDELETE** *color-map-entry(s)* | \_ALL\_; **CMAP** *color-map-entry*; **COPY** *entry-id(s)*  $\vert$  \_ALL\_; **DELETE** *entry-id(s)* | \_ALL\_; **DEVICE** *device-name*; **FS**; **GOUT** <*libref.*>*output-catalog*; **GROUP** *entry-id(s)*; **IGOUT** <*libref.*>*input-catalog* ; **LIST** *required-argument*; **MODIFY** *modify-pair(s)*; **MOVE** *entry-id-1* AFTER | BEFORE *entry-id-2*; **NOBYLINE**; **PREVIEW** *template-entry(s)* | \_ALL\_ ; **QUIT | END | STOP**; **REPLAY** *entry-id(s)* | \_FIRST\_ | \_LAST\_ | \_ALL\_ ; **TC** *template-catalog*; **TCOPY** <*template-catalog.*>*template-entry*<.TEMPLATE>; **TDEF** *template-entry*

<*panel definition(s)*> <DES='*entry-description*'>; **TDELETE** *template-entry(s)* | \_ALL\_ ; **TEMPLATE** *template-entry*; **TREPLAY** *select-pair(s)*;

## PROC GREPLAY Statement

**Determines whether the procedure starts in a windowing or nonwindowing environment, and whether the session is used for catalog management or output presentation.**

#### **Syntax**

**PROC GREPLAY <BYLINE>** 

<CC=*color-map-catalog*> <CMAP=*color-map-entry*>  $\langle FS \rangle$ <GOUT=<*libref.*>*output-catalog*> <IGOUT=<*libref.*>*input-catalog*> <IMAGEMAP=*output-data-set*> <NOBYLINE> <NOFS> <PRESENTATION> <TC=*template-catalog*> <TEMPLATE=*template-entry*>;

### **Options**

Each PROC GREPLAY statement option has an equivalent statement that you can use instead.

#### **BYLINE**

specifies that the BY statement information for the SAS catalog entries should be displayed. The BY statement information appears directly beneath the primary description of the entry. By default, the BY statement information is displayed.

#### **CC=***color-map-catalog*

identifies the color map catalog to be used with the GREPLAY procedure. Use the CMAP= option to assign a current color map that is contained in *color-map-catalog*.

To assign a current color map or create new color maps, you must assign a color map catalog with the CC= option.

To replay graphics output using a color map, you must assign a color map catalog and a current color map with the CC= and CMAP= options.

**Featured in:** Example 3 on page 956

#### **CMAP=***color-map-entry*

assigns a current color map to use when replaying graphics output, where *color-map-entry* names an existing color map in the catalog specified in the CC= option. If *color-map-entry* is not in the catalog, an error message is written to the SAS log. *Color-map-entry* must have a catalog entry type of CMAP.

If you do not specify a color map catalog using the CC= option when using the CMAP= option, a warning message is written to the SAS log.

To replay graphics output using a color map, you must assign a color map catalog and a current color map with the CC= and CMAP= options.

### **FS**

specifies that the GREPLAY procedure should use windows. By default, if your device supports windows, the GREPLAY procedure uses windows. If your device does not support windows, the procedure begins execution in line-mode and the FS option has no effect.

### **GOUT=<***libref***.>***output-catalog*

specifies the SAS catalog in which to save the graphics output that is produced by the GREPLAY procedure. In addition, catalog entries that contain graphics output can be copied to *output-catalog*. If you omit the libref, SAS/GRAPH looks for the catalog in the temporary library called WORK and creates the catalog if it does not exist. *Output-catalog* can be the same catalog that is specified in the IGOUT= option.

To copy catalog entries, you must assign an input and, optionally, an output catalog with the IGOUT= and GOUT= options.

**See also:** "Storing Graphics Output in SAS Catalogs" on page 49

**Featured in:** Example 2 on page 954

#### **IGOUT=<***libref***.>***input-catalog*

specifies the input catalog to use with the GREPLAY procedure. The input catalog that you specify with the IGOUT= option should be a catalog that contains the graphics output that will be replayed. If you omit the libref, SAS/GRAPH looks for the catalog in the temporary library called WORK. *Input-catalog* can be the same catalog that you specified in the GOUT= option.

To move, group, or delete catalog entries or to replay graphics output, you must assign an input catalog with the IGOUT= option.

To copy catalog entries, you must assign an input and, optionally, an output catalog with the IGOUT= and GOUT= options.

**Featured in:** Example 2 on page 954

### **IMAGEMAP=***output-data-set*

must be used in conjuntion with the REPLAY statement (see "REPLAY Statement" on page 939). Creates a SAS data set that contains information about the graph that is replayed from the graphics catalog and about areas in that graph. This information includes the shape and coordinates of the areas, and is used to build an HTML file that links the graph areas to other files or images. This linking provides drill-down functionality on the graph. The Imagemap data set also contains the information that is stored in the HTML variable in the data set that generated the original graph. Therefore, in order to use IMAGEMAP= to create an HTML file, the procedure that originally stored the graph in the graphics catalog must have used an HTML variable in the data set that was used to generate the graph, and it must also have specified HTML=, or HTML\_LEGEND=, or both.

**See also:** "Customizing Web Pages for Drill-down Graphs" on page 100

#### **NOBYLINE**

suppresses the BY statement information for the SAS catalog entries. The BY statement information appears directly beneath the primary description of the entry. By default, the BY statement information is displayed.

### **NOFS**

specifies that the GREPLAY procedure should use line mode. By default, if your device supports windows, the GREPLAY procedure uses windows. If your device does not support windows, the procedure uses line mode, regardless of whether you used the FS option or the NOFS option.

**Featured in:** Example 1 on page 952

### **PRESENTATION**

specifies that the GREPLAY procedure should open the PRESENTATION window and use the catalog specified by the IGOUT= option as the input catalog. The

PRESENTATION option is often used in applications to prevent the application users from deleting or reordering the catalog entries. You can only replay graphics output from the PRESENTATION window; you cannot manage catalogs or create templates and color maps from this window.

You must use the IGOUT= option when you use the PRESENTATION option. The PRESENTATION option overrides the NOFS option on full-screen devices.

### **TC=***template-catalog*

identifies the template catalog to use with the GREPLAY procedure. Use the TEMPLATE= option to assign a current template from *template-catalog*.

To assign a current template or create new templates, you must assign a template catalog with the TC= option.

To replay graphics output in a template, you must assign a template catalog and a current template with the TC= and TEMPLATE= options.

**Featured in:** Example 1 on page 952

#### **TEMPLATE=***template-entry*

assigns a current template to use when replaying graphics output where *template-entry* names an existing template in the template catalog that is specified in the TC= option. If *template-entry* is not in the catalog, an error message is written to the SAS log. *Template-entry* must have a catalog entry type of TEMPLATE.

When you use the TEMPLATE= option, you must also specify the name of a template catalog with the TC= option. Otherwise, a warning message is written to the SAS log.

**Featured in:** Example 2 on page 954

### **Details**

When you submit the PROC GREPLAY statement, the mode of operation depends on both the environment in which the statement is submitted and whether the NOFS option is included, as shown in Table 26.2 on page 927.

**Table 26.2** Ways of Invoking the GREPLAY Procedure

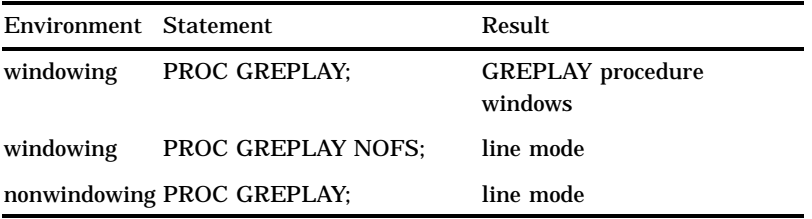

You can switch back and forth between windows and line-mode within a session.

## ? Statement

**Prints the current value of certain PROC GREPLAY options or of the current device driver.**

*Procedure output:* Output is sent to the SAS log.

### Syntax

**?** *required–argument*;

*required-argument* must be one of the following:

CC **CMAP** DEVICE GOUT IGOUT TC TEMPLATE

### Required Arguments

#### **CC**

prints the name of the current color map catalog. If no color map catalog has been assigned, the GREPLAY procedure issues a message.

### **CMAP**

prints the name of the current color map. If no color map has been assigned, the GREPLAY procedure issues a message.

### **DEVICE**

### **DEV**

prints the name of the current device driver.

### **GOUT**

prints the name of the current output catalog. If you did not assign an output catalog, the GREPLAY procedure issues a message.

### **IGOUT**

prints the name of the current input catalog. If you did not assign an input catalog, the GREPLAY procedure issues a message.

**TC**

prints the name of the current template catalog. If you did not assign a template catalog, the GREPLAY procedure issues a message.

### **TEMPLATE**

prints the name of the current template. If you did not assign a template, the GREPLAY procedure issues a message.

## BYLINE Statement

**Displays BY statement information directly beneath the primary description of the catalog entries when you list the contents of the input catalog.**

*Note:* BY statement information is displayed by default. *See also:* NOBYLINE statement

**Syntax** 

**BYLINE**;

## CC Statement

**Specifies a color map catalog and allows you to change the color map catalog without exiting the procedure.**

### Syntax

**CC** *color-map-catalog*;

### Required Arguments

### *color-map-catalog*

identifies the SAS catalog where color maps should be stored or the name of a SAS catalog containing color maps.

## CCOPY Statement

**Copies a color map from another catalog to the color map catalog or creates a duplicate copy of a color map within the color map catalog.**

*Requirements:* Assign a color map catalog before using the CCOPY statement. *See also:* CC statement

### **Syntax**

**CCOPY** <*color-map-catalog.*>*color-map-entry*<.CMAP>;

### Required Arguments

*<color-map-catalog.>color-map-entry* **<.CMAP>** identifies the color map entry to be copied.

*color-map-catalog*

is the SAS catalog that contains the color map to be copied.

*color-map-entry*

is the name of the entry color map.

CMAP

is the catalog entry type.

If a color map of the same name already exists in the color map catalog, the GREPLAY procedure creates a new name.

**See also:** "Duplicate Entry Names" on page 922

### **Details**

To copy a color map from another catalog to the color map catalog, use the CC statement to specify *color-map-catalog* as the catalog from which the color map should be copied. For example, the following statements copy HP.CMAP from the catalog named ONE.CCAT to the catalog named TARGET.CLRMAP:

```
libname target 'SAS-data-library';
libname one 'SAS-data-library';
proc greplay nofs;
   cc target.clrmap;
   ccopy one.ccat.hp.cmap;
quit;
```
To create a duplicate copy of a color map, simply omit *color-map-catalog* from your CCOPY statement. For example, to create a duplicate copy of the color map named HP.CMAP in the color map catalog, use the following statement:

ccopy hp.cmap;

## CDEF Statement

**Defines or modifies a color map in the color map catalog.**

*Requirements:* Assign a color map catalog before using the CDEF statement. *See also:* CC statement *Featured in:* Example 3 on page 956

### Syntax

**CDEF** *color-map-entry* <*color-definition(s)*> <DES='*entry-description*'>;

*color-definition* has the following form: *color-number* / *from-color:to-color*

*color-definition* has the following form: *color-number* / *from-color:to-color*

### Required Arguments

#### *color-map-entry*

identifies an existing or new color map. *Color-map-entry* is the name of a catalog entry.

If the color map name is not in the color map catalog, then the procedure creates a new color map. If the color map name is already in the color map catalog, then the procedure modifies or adds to that color map.

### **Options**

### *color-number* **/** *from-color:to-color*

specifies a color pair and how it is defined.

*color-number*

specifies the number of a color pair.

*from-color:to-color*

defines the colors that are being mapped:

*from-color*

is the color to be mapped.

*to-color*

is the new color that replaces *from-color* in the replayed graphics output.

#### **DES='***entry-description***'**

specifies a description of the catalog entry for the color map. The maximum length for the *entry-description* is 40 characters. By default, the GREPLAY procedure assigns a description of \*\*\*\* NEW COLOR MAP \*\*\*\* to the color map.

## CDELETE Statement

**Deletes one or more color maps from the current color map catalog.**

*Caution:* The GREPLAY procedure does not prompt you to confirm your request to delete color maps.

*Alias:* CDEL

#### **Syntax**

**CDELETE** *color-map-entry(s)* | \_ALL\_ ;

### Required Arguments

### *color-map-entry(s)*

identifies one or more color maps that you want to delete from the color map catalog. You can submit a single entry or a list of entries in one CDELETE statement.

#### **\_ALL\_**

deletes all of the color maps from the color map catalog.

## CMAP Statement

**Assigns the current color map to be used when replaying graphics output.**

*Requirements:* Assign a color map catalog before using the CMAP statement. *See also:* CC statement *Featured in:* Example 3 on page 956

### Syntax

**CMAP** *color-map-entry*;

### Required Arguments

### *color-map-entry*

identifies an existing color map, contained in the color map catalog, to use when replaying your graphics output. If the color map is not in the current color map catalog, the GREPLAY procedure issues an error message in the SAS log.

## COPY Statement

**Copies one or more catalog entries containing graphics output from the input catalog to the output catalog.**

*Requirements:* Assign an input catalog and an output catalog before using the COPY statement.

*Note:* You cannot use the COPY statement to create a duplicate of an entry containing graphics output in the same catalog. You can have only one copy of an entry containing graphics output in a catalog.

*See also:* GOUT and IGOUT statements

### Syntax

**COPY** *entry-id(s)*  $\vert$  \_ALL\_;

### Required Arguments

One of the following is required:

#### *entry-id(s)*

is the number or name of a catalog entry, or the number or name of a group of entries to be copied from the input catalog to the output catalog. Entries must contain graphics output. Multiple *entry-id(s)* can contain both numbers and names.

### **\_ALL\_**

copies all of the graphics output entries in the input catalog to the output catalog.

## DELETE Statement

#### **Deletes SAS catalog entries containing graphics output from the current input catalog.**

*Caution:* The GREPLAY procedure does not prompt you to confirm your request to delete an entry containing graphics output.

*Alias:* DEL

### Syntax

**DELETE** *entry-id(s)* | \_ALL\_ ;

### Required Arguments

One of the following is required:

### *entry-id(s)*

is the number or name of a catalog entry, or the number or name of a group of entries to be deleted from the input catalog. Entries must contain graphics output. Multiple *entry-id(s)* can contain both numbers and names.

#### **\_ALL\_**

deletes all of the graphics output entries in the input catalog.

## DEVICE Statement

**Specifies the device driver.**

*Requirements:* You must specify a device driver that your graphics device can support and that is available in your SAS session.

*Alias:* DEV

### **Syntax**

**DEVICE** *device-name*;

### Required Arguments

#### *device-name*

specifies the device driver to use when you replay graphics output. The device driver that you specify becomes the current device and is used for subsequent replays until you submit another DEVICE statement or change the device driver in another way.

## FS Statement

**Switches from line mode to the GREPLAY procedure windows.**

*Requirements:* Your device must support windows. *See also:* NOFS on page 926

### Syntax

**FS**;

## GOUT Statement

**Assigns the current output catalog used by the GREPLAY procedure.**

*Note:* You may change the output catalog without exiting the procedure by using the GOUT statement.

### Syntax

**GOUT** <*libref.*>*output-catalog*;

### Required Arguments

**<***libref***.>***output-catalog*

identifies the SAS catalog that you want to use as an output catalog. By default, the output catalog is WORK.GSEG.

## GROUP Statement

**Creates groups of entries in the current input catalog.**

### Syntax

**GROUP** *entry-id(s)*;

### Required Arguments

#### *entry-id(s)*

is the number or name of a catalog entry that contains graphics output. All of the entries that are specified in the GROUP statement are included in a single group

with a group header. You can submit a single entry or a list of entries with a single GROUP statement. A list of entries can contain both entry numbers and entry names.

### **Details**

You can manage and display groups of entries with the DELETE, COPY, and REPLAY statements in the same way that you manage single entries.

Only one group can be created per group statement. The default name for a group header is GROUP. The default description for the group header is \*\*\* new group \*\*\*. The GREPLAY procedure uses a naming convention to avoid duplicate names. See "Duplicate Entry Names" on page 922 for more information on the naming convention.

To change the name (and description) of a group, use the MODIFY statement.

## IGOUT Statement

**Assigns the current input catalog used by the GREPLAY procedure.**

*Note:* You may change the input catalog without exiting the procedure by using the IGOUT statement.

### Syntax

**IGOUT** <*libref.*>*input-catalog*;

### Required Arguments

#### **<***libref***.>***input-catalog*

identifies the SAS catalog with entries that contain graphics output that you want to replay.

## LIST Statement

**Prints entries in the input, template, and color map catalogs, as well as the contents of templates and color maps.**

*Procedure output:* The output from the LIST statement is sent to the SAS log. *Note:* Entries are listed in the order of their creation date. *Featured in:* Example 3 on page 956

#### Syntax

**LIST** *required-argument*; *required-argument* must be one of the following: CC **CMAP** 

IGOUT TC TEMPLATE

### Required Arguments

One of the following is required:

### **CC**

prints the color maps that are in the current color map catalog. If the catalog contains both templates and color maps, only color maps are listed.

### **CMAP**

prints the *From* and *To* color values in the current color map.

#### **IGOUT**

prints the number, names, and descriptions of the entries in the input catalog that contains graphics output. In addition, the type of graphics output (dependent or independent) is shown.

#### **TC**

prints the templates in the current template catalog. If the catalog contains both templates and color maps, only the templates are listed.

### **TEMPLATE**

prints the panel definition values of the current template.

## MODIFY Statement

**Changes the name, description, and BY statement information of entries or group headers in the input catalog.**

### Syntax

**MODIFY** *modify-pair(s)*;

*modify-pair(s)* has the following form: *entry-id* / *entry-description(s)*

### Required Arguments

#### *entry-id* **/** *entry-description(s)*

specifies the entry to modify.

*entry-id*

is the number or name of a catalog entry, or the number or name of a group of entries in the input catalog. Entries must contain graphics output. Multiple *entry-id(s)* can contain both numbers and names.

#### *entry-description(s)*

must be at least one of the following:

### BYLINE='*character-string*'

specifies a character string that can be used for additional information or for BY statement information. *Character-string* can be up to 40 characters long and

must be enclosed in quotation marks. BY statement information appears directly beneath the primary description of the catalog entry.

NAME='*entry-name*'

specifies the new name of the catalog entry for the graph. The maximum length for *entry-name* is eight characters. If the specified name duplicates the name of an existing entry, SAS/GRAPH software adds a number to the duplicate name to create a unique entry.

*Note:* The value for *entry-name* can be either with or without quotation marks.  $\wedge$ 

DES='*entry-description*'

specifies the description of the catalog entry for the graph. The maximum length for *entry-description* is 40 characters. The description does not appear on the graph.

## MOVE Statement

**Rearranges entries in the input catalog by moving entries either before or after other entries.**

### Syntax

**MOVE** *entry-id-1* AFTER | BEFORE *entry-id-2*;

### Required Arguments

#### *entry-id-1*

is the name or number of an existing catalog entry or a group header that is to be moved.

### *entry-id-2*

is the name or number of an existing catalog entry or a group header. *Entry-id-1* can be placed before or after *entry-id-2*.

### **AFTER | BEFORE**

specifies whether *entry-id-1* should be moved before or after *entry-id-2*.

### **Details**

To move an entire group, use the name of the group for *entry-id-1*. To move an entry into a group, move the entry after a group header or before or after an entry in the group. For example, this statement moves the entry CHART3 into the group that is named NEW\_SALES:

move chart3 after new sales;

## NOBYLINE Statement

### **Suppresses BY statement information.**

*Note:* By default, the BY statement information is displayed. *See also:* BYLINE statement

### Syntax

**NOBYLINE**;

## PREVIEW Statement

**Displays the panel outlines for one or more templates using the current device. Use the TC** statement to specify the template catalog before using the PREVIEW statement.

*Tip:* When you preview a list of templates, press END or ENTER to preview the next template in the list.

*Note:* The graphics output produced when you preview a template is stored in a catalog named WORK.GTEM, which is deleted at the end of your session.

#### Syntax

**PREVIEW** *template-entry(s)* | \_ALL\_ ;

### Required Arguments

One of the following is required:

#### *template-entry(s)*

identifies one or more template entries that are contained in the current template catalog. You can preview one entry or a list of entries with one PREVIEW statement.

### **\_ALL\_**

previews all of the templates in the current template catalog.

## QUIT Statement

**Exits the GREPLAY procedure.**

*Aliases:* END, STOP

Syntax

**QUIT**;

## REPLAY Statement

**Selects one or more entries for replay from the current input catalog.**

*Note:* If any entries specified in a REPLAY statement are not found in the input catalog, PROC GREPLAY issues a message in the SAS log and continues to replay valid entries. *Alias:* PLAY

#### Syntax

**REPLAY** *entry-id(s)*  $|\text{FIRST}_{-}|$   $\text{LAST}_{-}|$   $\text{ALL}_{-}$ ;

### Required Arguments

One of the following is required:

### *entry-id(s)*

is the number or name of a catalog entry, or the number or name of a group of entries in the input catalog. Entries must contain graphics output. Multiple *entry-id(s)* can contain both numbers and names. For example, this statement specifies both the entry named GRAPH and the third entry in the catalog:

replay graph 3;

### **\_ALL\_**

replays all of the entries in the input catalog.

### **\_FIRST\_**

replays the first entry in the input catalog.

### **\_LAST\_**

replays the last entry in the input catalog.

## TC Statement

### **Specifies the template catalog for the GREPLAY procedure.**

*Note:* SASHELP.TEMPLT is the Institute-supplied template catalog. *Tip:* Use the TC statement to change the template catalog without exiting the procedure.

### Syntax

**TC** *template-catalog*;

### Required Arguments

### *template-catalog*

identifies the SAS catalog where templates are to be stored or identifies the name of a SAS catalog that contains templates.

## TCOPY Statement

**Copies templates from another catalog to the template catalog or creates a duplicate copy of a template within the template catalog.**

*Requirements:* Assign a template catalog before using the TCOPY statement. *See also:* TC statement

### Syntax

**TCOPY** <*template-catalog.*>*template-entry*<.TEMPLATE>;

### Required Arguments

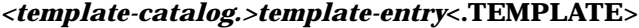

identifies the template entry that is to be copied.

*template-catalog*

is the SAS catalog that contains the template that is to be copied.

```
template-entry
```
is the template entry name.

#### TEMPLATE

is the catalog entry type. If a template of the same name already exists in the template catalog, the GREPLAY procedure creates a new name.

See also: "Duplicate Entry Names" on page 922

### **Details**

To copy a template from another catalog to the template catalog, specify *template-catalog* as the catalog from which the template should be copied. For example, if you want to copy NEWTEMP.TEMPLATE from the catalog named ONE.TEMPLT to the catalog named TARGET.TEMPLT, use the following statements:

```
libname target 'SAS-data-library';
libname one 'SAS-data-library';
proc greplay nofs;
   tc target.templt;
   tcopy one.templt.newtemp.template;
quit;
```
To create a duplicate copy of a template, simply omit *template-catalog* from your TCOPY statement. For example, to create a duplicate copy of a template named NEWTEMP within the template catalog, you could use the following statement:

```
tcopy newtemp.template;
```
## TDEF Statement

**Defines or modifies templates in the current template catalog.**

*Requirements:* Assign a template catalog before using the TDEF statement.

*See also:* TC statement

*Featured in:* Example 1 on page 952

### Syntax

**TDEF***template-entry* <*panel-definition(s)*> <DES='*entry-description*'>;

*panel-definition* has the following form:

*panel-number* / <*panel-option(s)*>

*panel-option(s)* can be one or more of the following: CLIP COLOR=*border-color* COPY=*panel-number* DEF DELETE LLX=*x*  $LLY = y$ LRX=*x*  $LRY = y$ ROTATE=*degrees* SCALEX=*factor* SCALEY=*factor* ULX=*x*  $ULY = y$ URX=*x*  $URY = V$ 

### Required Arguments

XLATEX=*distance* XLATEY=*distance*

### *template-entry*

identifies an existing or a new template. If the template is not in the template catalog, the procedure creates it. If the template is already in the template catalog, the procedure modifies or makes additions to that template.

Only *template-entry* is required, but if you specify only the template name without any options, no changes are made to an existing template and no new template is created.

### **Options**

### **CLIP**

specifies that any panels behind this panel should be clipped. If clipping is in effect for a panel, only the graphics output that is to be placed in that panel can appear in the space that the panel occupies, unless a previous panel occupies all or part of that space.

#### **COLOR=***border-color*

specifies the color of the panel border. If you omit *border-color*, then no border is displayed around the panel when you replay graphics output in the panel. If you preview a template that contains a panel without a border color, the GREPLAY procedure uses the first color in the colors list as the outline for the border.

#### **COPY=***panel-number*

specifies the number of the panel definition that is to be copied to this panel.

### **DEF**

specifies a default panel. A default panel has the following characteristics:

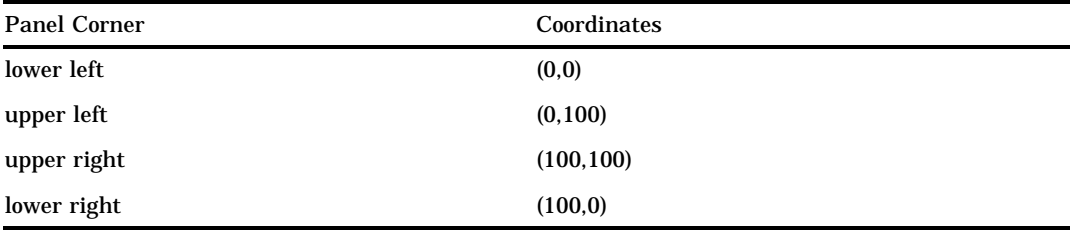

### **DELETE**

### **DEL**

deletes the panel.

#### **DES='***entry-description***'**

specifies the description of the catalog entry for the template. The maximum length for *entry-description* is 40 characters. By default, the procedure uses \*\*\* new template \*\*\* for the description.

### **LLX=***x*

specifies the X coordinate of the lower-left corner of the panel. Units for *x* are percentage of the graphics output area.

### **LLY=***y*

specifies the Y coordinate of the lower-left corner of the panel. Units for *y* are percentage of the graphics output area.

### **LRX=***x*

specifies the X coordinate of the lower-right corner of the panel. Units for *x* are percentage of the graphics output area.

#### **LRY=***y*

specifies the Y coordinate of the lower-right corner of the panel. Units for *y* are percentage of the graphics output area.

#### *panel-number*

identifies the number of the panel that is being defined or modified.

#### **ROTATE=***degrees*

specifies the rotation angle for the panel. The coordinates of the panel corners are automatically adjusted.

### **SCALEX=***factor*

specifies the scale factor for the X coordinates in the panel. You can use this scale factor to increase or decrease the size of the panel in the X direction or to reverse the X coordinates for the panel.

#### **SCALEY=***factor*

specifies the scale factor for Y coordinates in the panel. You can use this scale factor to increase or decrease the size of the panel in the Y direction or to reverse the Y coordinates for the panel.

#### **ULX=***x*

specifies the X coordinate of the upper-left corner of the panel. Units for *x* are percentage of the graphics output area.

#### **ULY=***y*

specifies the Y coordinate of the upper-left corner of the panel. Units for *y* are percentage of the graphics output area.

#### **URX=***x*

specifies the X coordinate of the upper-right corner of the panel. Units for *x* are percentage of the graphics output area.

#### **URY=***y*

specifies the Y coordinate of the upper-right corner of the panel. Units for *y* are percentage of the graphics output area.

#### **XLATEX=***distance*

specifies the distance to move the X coordinates of the panel. Units for *distance* are percentage of the graphics output area.

### **XLATEY=***distance*

specifies the distance to move the Y coordinates of the panel. Units for *distance* are percentage of the graphics output area.

### **Details**

Use coordinate values that are less than  $0$  and greater than 100 in the LLX=, LLY=, LRX=, LRY=, ULX=, ULY=, URX=, and URY= options to zoom in on the graphics output. That is, you can see only that part of the replayed graphics output in the range from 0 to 100 percent of the graphics output area.

The values that you supply for the SCALEX= and SCALEY= options are used to change the size and orientation of the panel. The scale factors are used for the corresponding X and Y coordinates of the panel. For example, if you specify

```
scalex=.5
scaley=2
```
the X coordinates are scaled to half the original size, and the Y coordinates are scaled to twice the original size.

If you supply a scale factor of 0, all of the coordinates are set to the same value. If you use a scale factor of 1, nothing happens. If you use a scale factor greater than 1, the values of the coordinates are increased and hence the size of the panel increases. If you use a scale factor less than 1 but greater than 0, the values of the coordinates are decreased and hence the size of the panel decreases. If you use a negative scale factor, the coordinates are reversed and hence the panel (and any graphics output replayed in the panel) is reversed.

## TDELETE Statement

**Deletes templates from the template catalog.**

*Caution:* The GREPLAY procedure does not prompt you to confirm your request to delete templates.

*Alias:* TDEL

### Syntax

**TDELETE** *template-entry(s)* | \_ALL\_ ;

### Required Arguments

One of the following is required:

### *template-entry(s)*

identifies a template that is to be deleted from the template catalog. You can submit a single entry or a list of entries in a single TDELETE statement.

**\_ALL\_**

deletes all of the templates in the template catalog.

## TEMPLATE Statement

**Assigns a current template to use when replaying graphics output.**

*Requirements:* Assign a template catalog before using the TEMPLATE statement.

*Note:* If you specify a template that is not in the current template catalog or if you specify a template before you have assigned a template catalog, the GREPLAY procedure issues an error message.

*Featured in:* Example 1 on page 952

#### Syntax

**TEMPLATE** *template-entry*;

### Required Arguments

### *template-entry*

identifies an existing template to use when replaying graphics output. Use the TREPLAY statement to replay graphics output in the template.

## TREPLAY Statement

### **Selects one or more catalog entries from the same catalog for replay in template panels.**

*Requirements:* Assign a template catalog and a current template before using the TREPLAY statement. *Alias:* TPLAY *See also:* TC statement *Featured in:* Example 2 on page 954

### **Syntax**

**TREPLAY** *select-pair(s)*;

*select-pair* has the following form: *panel-number:entry-id*

*select-pair* has the following form: *panel-number:entry-id*

### Required Arguments

### *panel-number:entry-id*

specifies the panel number and the name of a catalog entry.

*panel-number*

is the number of the panel in the current template in which to replay the graphics output.

*entry-id*

is the name or number of a catalog entry that contains the graphics output to be replayed in *panel-number*.

### **Details**

When you replay existing GRSEG entries in a template, the GREPLAY procedure creates new graphics output that is stored in the output catalog.

You can replay as many entries as you want in a single TREPLAY statement as shown here:

```
treplay 1:plot1 2:plot2 3:chart1;
```
The order in which you list the entries in the TREPLAY statement determines the order in which they are played into the template. PLOT1 will be placed in panel 1 of the current template, PLOT2 will be placed in panel 2, and CHART1 will be placed in panel 3. You can use entry numbers in the place of entry names.

## Using the GREPLAY Procedure

### Using the GREPLAY Windows

You can use the GREPLAY windows instead of code-based statements to replay and manage catalog entries. You perform tasks that use the GREPLAY procedure windows

by entering values in the fields that are displayed in the windows and by issuing commands from the command line.

There are five GREPLAY windows:

- PROC GREPLAY window
- **PRESENTATION window**
- DIRECTORY window
- □ TEMPLATE DESIGN window
- $\Box$  COLOR MAPPING window.

Figure 26.2 on page 946 shows how these windows relate to each other. Each window can be scrolled forward or backward as needed to display additional fields and information.

**Figure 26.2** GREPLAY Procedure Windows

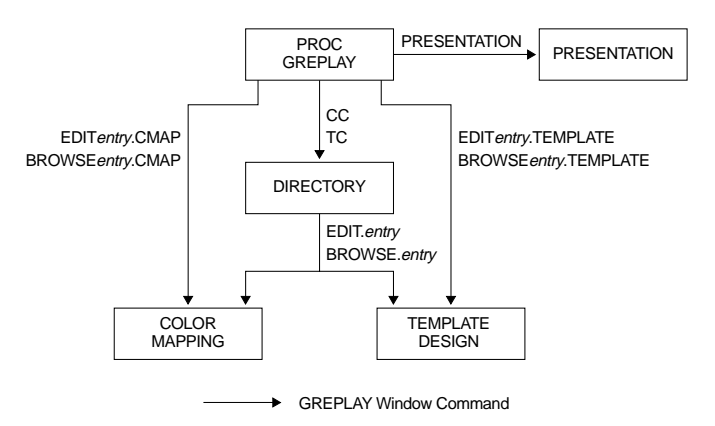

This section briefly describes the GREPLAY windows; for a complete description of each window and its fields, refer to the SAS Help facility.

### GREPLAY Window Commands

You can navigate and manipulate the GREPLAY windows by entering commands on the command line or by selecting them from the menus. For a complete description of all the GREPLAY window commands, refer to the SAS Help facility.

### PROC GREPLAY Window

This window is the first to appear when you submit the PROC GREPLAY statement on a full-screen device without the PRESENTATION or NOFS option. You can use it to both replay graphics output and to manage catalog entries that contain graphics output. **Display 26.1** The PROC GREPLAY Window

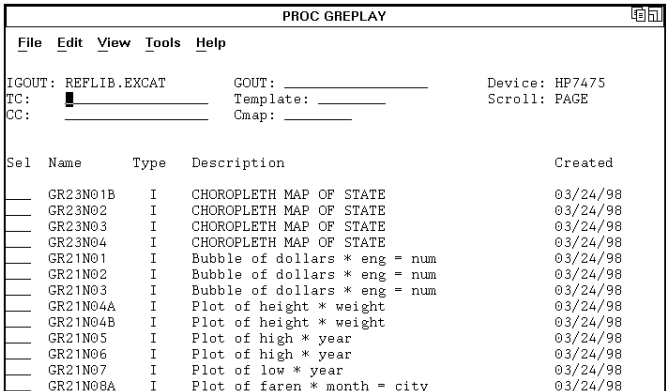

### PRESENTATION Window

This window is a modified version of the PROC GREPLAY window that enables you to replay graphics output while it prevents you from deleting entries or changing templates and color maps. Once you have created and organized your catalog, you may want to use the PRESENTATION window in an application for replaying graphics output.

### DIRECTORY Window

This window lists the names of the catalog entries, gives a brief description of each, and indicates the date on which each entry was created or last changed. Although all catalog entry types are displayed in the DIRECTORY window, you can manage only entries of type CMAP or TEMPLATE from this window.

**Display 26.2** The DIRECTORY Window

```
GREPLAY: DIRECTORY MYLIB.TEMPCAT (E)
                                                                          咱同
File Edit View Tools Help
NEWTEMP TEMPLATE Five panel template
                                                             09/23/97
```
### **TEMPLATE DESIGN Window**

This window lets you design templates that you can use to present graphics output. You design a template by specifying the coordinates of its panels and determining the order in which the template panels are filled. Once you enter coordinates for a panel, you can alter them easily by using the Scale, Xlate (translate), and Rotate utility fields. These utility fields recalculate coordinate values automatically.

**Display 26.3** The TEMPLATE DESIGN Window

|                                                |  |            |            |              |                             |               |                                               |  |                                                         |                                                                                                    | 响同     |  |
|------------------------------------------------|--|------------|------------|--------------|-----------------------------|---------------|-----------------------------------------------|--|---------------------------------------------------------|----------------------------------------------------------------------------------------------------|--------|--|
| File                                           |  | Edit View  | Tools Help |              |                             |               |                                               |  |                                                         |                                                                                                    |        |  |
| TEMPLATE: NEWTEMP<br>DESC: Five panel template |  |            |            |              |                             |               |                                               |  | TC: REFLIB.TEMPCATUUL<br>Scroll: PAGE<br>Device: HP7475 |                                                                                                    |        |  |
|                                                |  |            |            |              |                             |               | Panel Clp Color L-left U-left U-right L-right |  | Scale                                                   | Xlate                                                                                                    | Rotate |  |
|                                                |  | BLUE       | X:<br>Y:   | 0.0<br>10.0  | $\Theta$ . $\Theta$<br>50.0 | 50.0<br>50.0  | 50.0<br>10.0                                  |  |                                                         | X: _____ _____ ___<br>$Y:$ $\frac{1}{1}$ $\frac{1}{1}$ $\frac{1}{1}$ $\frac{1}{1}$ $\frac{1}{1}$ $\frac{1}{1}$ $\frac{1}{1}$ $\frac{1}{1}$ $\frac{1}{1}$ $\frac{1}{1}$ $\frac{1}{1}$ $\frac{1}{1}$ $\frac{1}{1}$ $\frac{1}{1}$ $\frac{1}{1}$ $\frac{1}{1}$ $\frac{1}{1}$ $\frac{1}{1}$ $\frac{1}{1}$ $\frac{1}{1}$ $\frac{1}{1}$ $\frac{1}{$ |        |  |
| $\mathfrak{D}$                                 |  | <b>RED</b> | Х:<br>Y:   | 0.0<br>50.0  | 0.0<br>90.0                 | 50.0<br>90.0  | 50.0<br>50.0                                  |  |                                                         | X: _______ _____<br>$Y:$ and $Y:$ and $Y:$                                                                                                    |        |  |
| 3                                              |  | GREEN      | X:<br>Y:   | 50.0<br>50.0 | 50.0<br>90.0                | 100.0<br>90.0 | 100.0<br>50.0                                 |  |                                                         | X: ______ ____<br>$Y:$ $\qquad \qquad \qquad$                                                                                                    |        |  |
|                                                |  |            |            |              |                             |               |                                               |  |                                                         |                                                                                                    |        |  |

### COLOR MAPPING Window

This window allows you to map colors in existing graphics output to new colors when you replay the graphics output. When you replay graphics output that is contained in a catalog entry and assign a current color map, any color in the graphics output that appears in the From column of the color map is mapped to the corresponding color in the To column of the color map. Using a color map does not change the contents of the replayed graphics output and does not produce new graphics output unless a template is also used.

**Display 26.4** The COLOR MAPPING Window

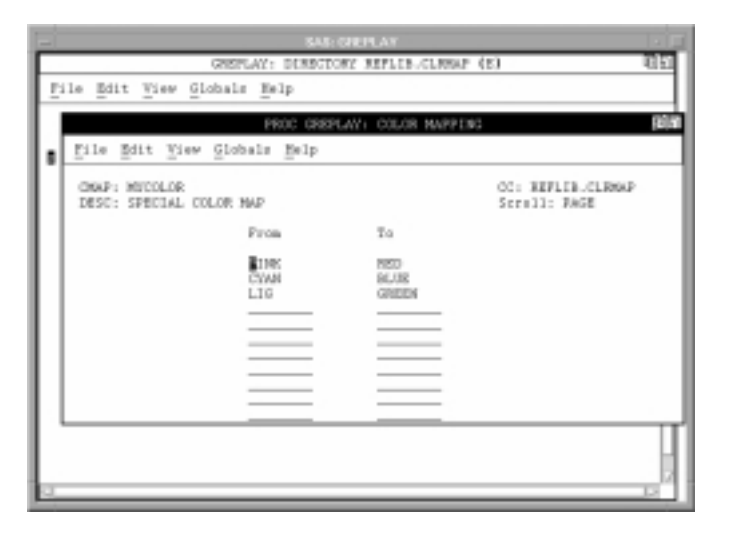

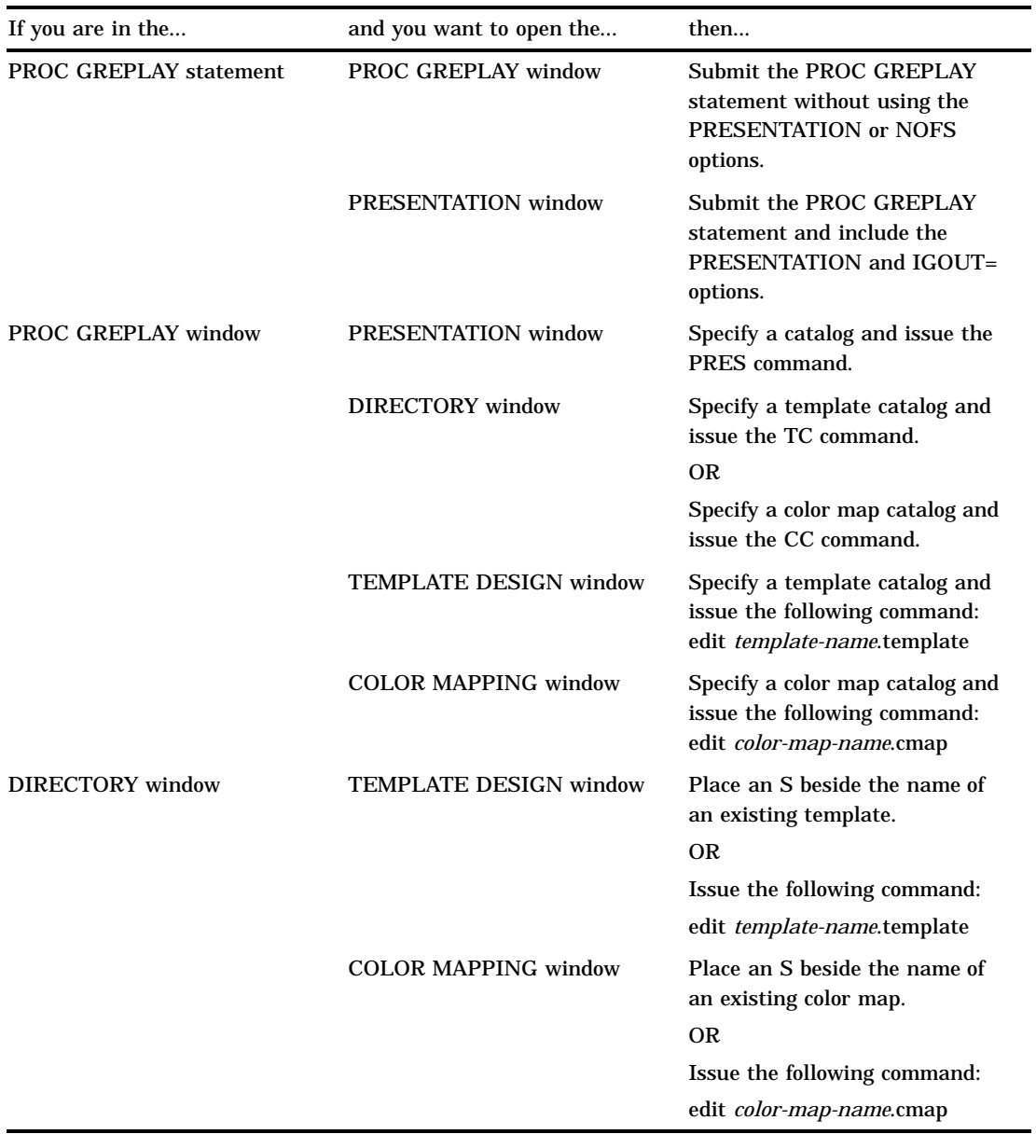

### **Table 26.3** GREPLAY Procedure Windows

## Managing Catalog Entries

You can replay entries or perform a variety of catalog management tasks with GREPLAY code-based statements. Table 26.4 on page 950 lists several common tasks and the statements that you use to perform them.

**Table 26.4** Ways of Performing Common GREPLAY Procedure Tasks

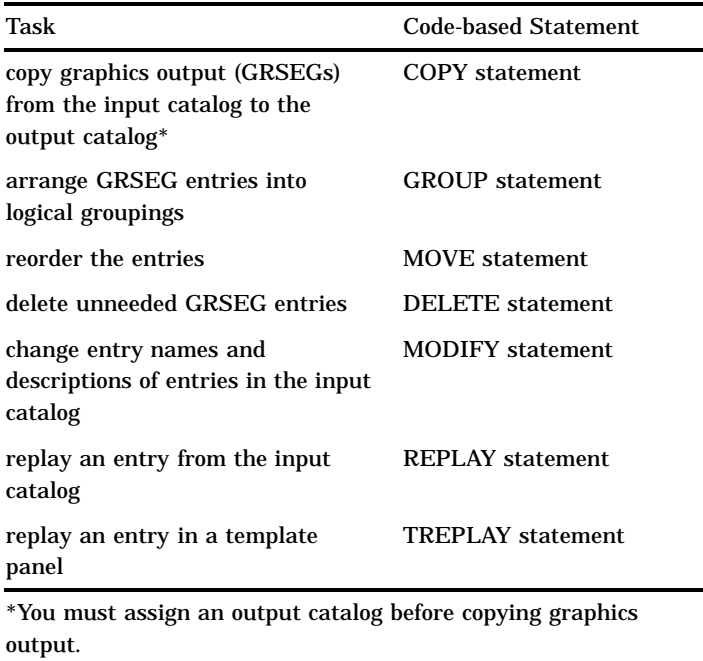

## Replaying Catalog Entries

To select catalog entries for replay, first assign an input catalog that contains the graphics output that is to be replayed. Then assign the entry with the REPLAY statement.

For example, the following statements replay the GRSEG entry named GRAPH1 from the catalog MYLIB.GRAPHS, which is assigned with the IGOUT= option:

```
libname mylib 'SAS-data-library';
proc greplay igout=mylib.graphs nofs;
   replay graph1;
run;
quit;
```
If you do not specify an output catalog with the GOUT= option in the PROC statement of the SAS/GRAPH procedure that creates the graphics output, the graphics output is automatically stored in the WORK.GSEG catalog. Replay the graphics output that is stored in this catalog as follows:

```
proc greplay nofs;
   igout work.gseg;
   replay _all_;
run;
quit;
```
## Creating Templates and Color Maps

You can use the GREPLAY procedure to create templates and color maps. You can use templates to replay graphics output from several catalog entries on a single display, or to change the shape or size of graphics output. You can use color maps to remap colors when replaying graphics output.

A color map is a list of up to 256 pairs of colors that enables you to change the colors in graphics output by mapping the original colors to a list of new colors. Color maps are useful for controlling how colors that are not available on the current device are remapped.

When you assign a current color map and replay graphics output that is stored in a catalog entry, any color in your graphics output that appears in the From column of the color map is mapped to the corresponding color in the To column of the color map. The new colors are not saved with the graphics output, and you do not create new graphics output when you use a color map to replay graphics output.

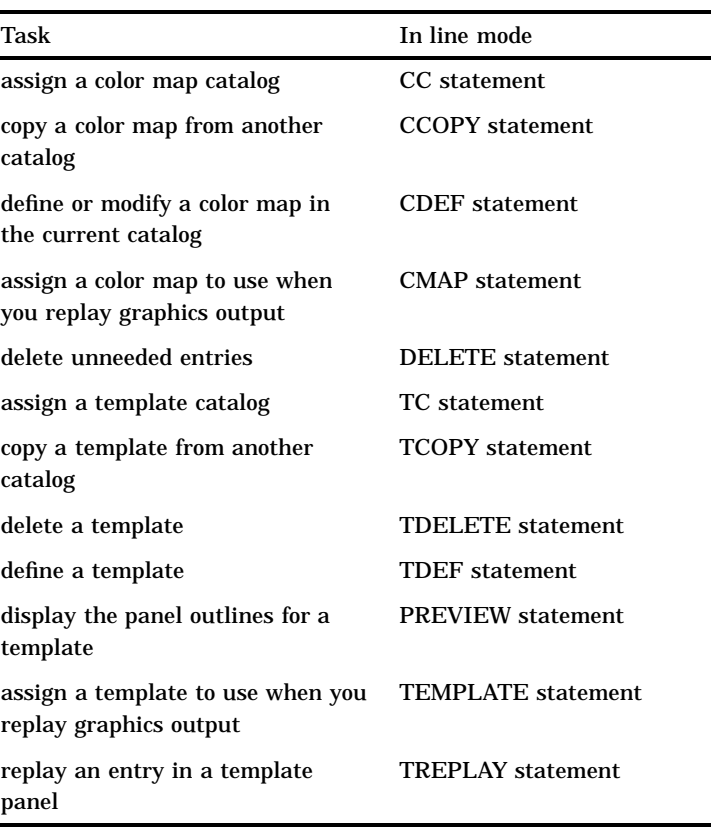

**Table 26.5** Ways of Performing Common GREPLAY Procedure Tasks

Before you create a template, you must assign a template catalog. If you are use the GREPLAY procedure in line mode, use the TDEF statement to define a template and the PREVIEW statement to preview a template. For example, the following statements define and preview a template named TEMPLT:

```
tdef templt 1/def;
preview templt;
```
Before you create a color map, you must assign a color map catalog. If you use the GREPLAY procedure in line mode, use the CDEF statement to define a color map. For example, the following statement defines a color map named CLRMAP:

```
cdef clrmap 1 / cyan : blue;
```
### Replaying Graphics Output in a Template

You can use the GREPLAY procedure to create new graphics output by replaying existing graphics output in templates. You can use the templates that are provided with SAS/GRAPH software and stored in the catalog SASHELP.TEMPLT, or you can create your own templates. Before you can replay graphics output in a template, you must assign a template catalog and a current template, as well as an input catalog. Then assign the entries to the template with the TREPLAY statement.

For example, the following statements replay the entries GRAPH1 and GRAPH2 into the V2 template, which is stored in the catalog SASHELP.TEMPLT. The TC statement specifies the catalog that contains the template, and the TEMPLATE statement specifies the template. The TREPLAY statement assigns each entry to a panel. (The V2 template has two panels, so there is an assignment for panel 1 and panel 2.)

```
proc greplay igout=mylib.graphs nofs;
   tc sashelp.templt;
   template v2;
   treplay 1:graph1 2:graph2;
run;
```
When you replay graphics output in a template, the new graphics output that is created by the GREPLAY procedure is automatically provided a default name and is stored in the output catalog, WORK.GSEG.

Templates are often used to describe positioning for replaying graphics output from several catalog entries on a single display.

## Examples

The following examples illustrate major features of the GREPLAY procedure.

## Example 1: Creating a Template

**Procedure features:** GREPLAY statement options: **NOFS**  $TC=$ TDEF statement TEMPLATE statement **Sample library member:** GR26N01

This example creates a template with five panels. Four of the panels are small and equal in size. The fifth panel is a large, full-size panel that can be used later to display a common title or footnote for the entire template (see ). In this example, the LIST statement displays the template contents in the log. Output 26.1 on page 954 shows the template definition that is written to the log file. The template that is defined here is also used in Example 2 on page 954.

```
Assign the libref and set the graphics environment.
```

```
libname reflib 'SAS-data-library';
goptions reset=global gunit=pct border cback=white
         colors=(black blue green red)
         ftext=swissb htitle=6 htext=3
```
**Start the GREPLAY procedure.** NOFS starts the procedure in line-mode. TC=assigns TEMPCAT as the template catalog.

```
proc greplay tc=reflib.tempcat nofs;
```
**Define a template with four panels.** The TDEF statement defines a template named NEWTEMP and places it in the previously defined template catalog. Each definition identifies the panel number and specifies the coordinates of the four corners. The panels are arranged within the template as follows: panel 1 is lower left; panel 2 is upper left; panel 3 is upper right; panel 4 is lower right; panel 5 is the full size so that it can contain a common title and footnote for all the template entries. COLOR= draws a border for each panel in the specified color.

tdef newtemp des='Five panel template'

```
1/llx=0 lly=10
 ulx=0 uly=50
 urx=50 ury=50=
  lrx=50 lry=10
 color=blue
2/llx=0 lly=50
 ulx=0 uly=90
 urx=50 ury=90=
 lrx=50 lry=50
 color=red
3/llx=0 lly=50
 ulx=0 uly=90
 urx=100 ury=90=
  lrx=100 lry=50
 color=green
4/llx=50 lly=10
 ulx=50 uly=50
 urx=100 ury=50=
  lrx=100 lry=10
 color=cyan
```
Assign the current template. The TEMPLATE statement assigns the newly created template NEWTEMP as the current template.

template newtemp;

*Write the contents of the current template to the log.*

list template; quit;

**Output 26.1** Defining a Template (GR26N01)

```
.
.
.
64 /* list contents of current template */
65 list template;
NEWTEMP Five panel template
Pan Clp Color Ll-x Ll-y Ul-x Ul-y Ur-x Ur-y Lr-x Lr-y
 1 BLUE 0.0 10.0 0.0 50.0 50.0 50.0 50.0 10.0<br>2 RED 0.0 50.0 0.0 90.0 50.0 90.0 50.0 50.0
  2 RED 0.0 50.0 0.0 90.0 50.0 90.0 50.0 50.0
  3 GREEN 50.0 50.0 50.0 90.0 100.0 90.0 100.0 50.0
 4 CYAN 50.0 10.0 50.0 50.0 100.0 50.0 100.0 10.0
       LIPK 0.0 0.0 0.0 100.0 100.0 100.0 100.0 0.0
66 quit;
.
.
.
```
## Example 2: Replaying Graphics Output in a Template

*Procedure features:* GREPLAY statement options: GOUT= IGOUT= TEMPLATE= TREPLAY statement **Other features:** PROC GSLIDE **Sample library member:** GR26N02

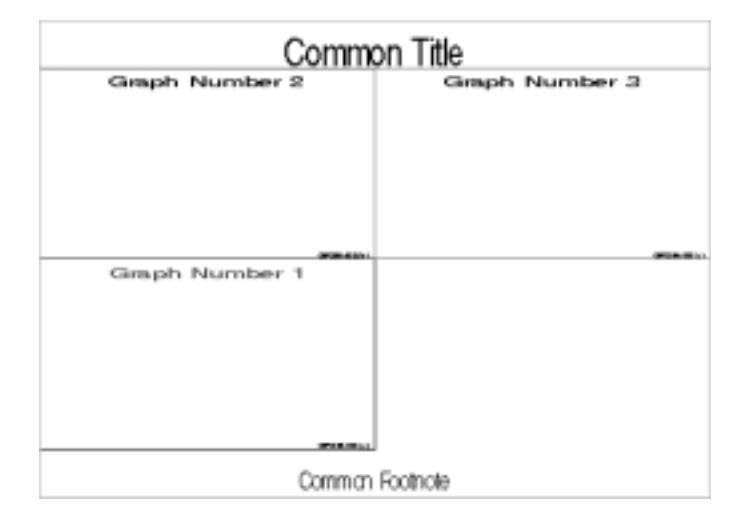

The TREPLAY statement replays into the template NEWTEMP four catalog entries that contain graphics output. The NEWTEMP template is defined in Example 1 on page 952. It contains four equally sized panels and one large, full-size panel. Note that assignments are made to all but one of the panels. Because the fourth panel is not listed in the TREPLAY statement, it does not appear in the graphics output. The HSIZE= and VSIZE= options are adjusted and then reset to default in order to reflect the dimensions of the different-sized template panels.

*Assign the libref and set the graphics environment.* HSIZE= and VSIZE= are set for the dimensions of template panels 1, 2, 3, and 4.

```
libname reflib 'SAS-data-library';
goptions reset=all gunit=pct border
         cback=white colors=(black blue green red)
         ftext=swiss htitle=8 htext=5 nodisplay
         hsize=4in vsize=3.8in;
```
*Generate three graphs in the permanent catalog GRAFCAT.* The GSLIDE procedure creates three text slides and stores them in REFLIB.GRAFCAT as specified by the GOUT= option. By default, these are stored as GSLIDE, GSLIDE1, and GSLIDE2.

```
proc gslide gout=reflib.grafcat;
   title c=red 'Graph Number 1';
   footnote h=3 j=r 'GR26N02(a) ';
run;
   title 'Graph Number 2';
   footnote h=3 j=r 'GR26N02(b) ';
run;
   title 'Graph Number 3';
   footnote h=3 j=r 'GR26N02(c) ';
run;
```
*Reset HSIZE= and VSIZE= to the default values and generate a text slide with PROC GSLIDE.* Resetting the HSIZE and VSIZE values enables you to create a text slide with the proper aspect ratio for use in template panel 5.

```
goptions hsize=0in vsize=0in;
proc gslide gout=reflib.grafcat;
   title 'Common Title';
   footnote 'Common Footnote';
run;
```
*Display the graphics output.*

goptions display;

**Start the GREPLAY procedure.** IGOUT= assigns GRAFCAT as the input catalog. GOUT= assigns EXCAT as the output catalog. TEMPLATE= assigns NEWTEMP as the current template.

```
proc greplay igout=reflib.grafcat gout=reflib.excat
             tc=reflib.tempcat nofs;
   template=newtemp;
```
*Replay three graphs into template.* The TREPLAY statement assigns three entries to panels in the NEWTEMP template. Each assignment is a panel number and the name of a graphics output entry. Names are the default names assigned by the GSLIDE procedure.

```
treplay 1:gslide
            2:gslide1
            3:gslide2
            5:gslide3;
quit;
```
## Example 3: Creating a Color Map

**Procedure features:** GREPLAY statement option:  $CC=$ GOUT= CDEF statement CMAP statement LIST statement **Sample library member:** GR26N03

This example uses the CDEF statement to define a color map. The LIST statement is used in this example to display the color map definition in the log. Output 26.2 on page 957 shows a partial listing of the log.

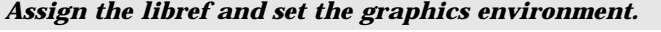

```
libname reflib 'SAS-data-library';
goptions reset=global gunit=pct border cback=white
```

```
colors=(black blue green red)
ftext=swissb htitle=6 htext=3;
```
**Start the GREPLAY procedure.** CC= assigns CLRMAP as the color map catalog. GOUT= specifies the permanent catalog in which to place the graphics output.

```
proc greplay cc=reflib.clrmap gout=reflib.excat nofs;
```
*Define a color map.* The CDEF statement defines a color map named MYCOLOR that contains three color pairs.

```
cdef mycolor des='Special Color Map'
     1 / pink : red
    2 / cyan : blue
    3 / lig : green;
```
*Specify current color map and write contents to the log.* The CMAP statement assigns MYCOLOR as the current color map. The contents of CMAP are listed in the log.

```
cmap mycolor;
   list cmap;
quit;
```
**Output 26.2** Defining a Color Map (GR26N03)

```
.
.
        /* list the contents of the color map */
76 list cmap;
MYCOLOR Special Color Map
      FROM TO
 1 PINK RED<br>2 CYAN BLUE
      CYAN
 3 LIG GREEN
77 quit;
.
```
The correct bibliographic citation for this manual is as follows: SAS Institute Inc., *SAS/GRAPH ® Software: Reference, Version 8*, Cary, NC: SAS Institute Inc., 1999.

#### **SAS/GRAPH® Software: Reference, Version 8**

Copyright © 1999 by SAS Institute Inc., Cary, NC, USA.

ISBN 1–58025–525–6

All rights reserved. Printed in the United States of America.

**U.S. Government Restricted Rights Notice.** Use, duplication, or disclosure of the software by the government is subject to restrictions as set forth in FAR 52.227–19 Commercial Computer Software-Restricted Rights (June 1987).

SAS Institute Inc., SAS Campus Drive, Cary, North Carolina 27513.

1st printing, October 1999

SAS® and all other SAS Institute Inc. product or service names are registered trademarks or trademarks of SAS Institute Inc. in the USA and other countries. ® indicates USA registration.

OS/2® , OS/390® , and IBM® are registered trademarks or trademarks of International Business Machines Corporation.

Other brand and product names are registered trademarks or trademarks of their respective companies.

The Institute is a private company devoted to the support and further development of its software and related services.